# >>MAC 電腦遠端軟體安裝及連線設定方式 <<

必須使用 Google Chrome 瀏覽器

 $\pm$ 直接於原廠網站, 根據自己電腦的 OS 下載相對應的版本

https://www.forticlient.com/downloads

### 1.點選【Download for MacOS】, 進行下載

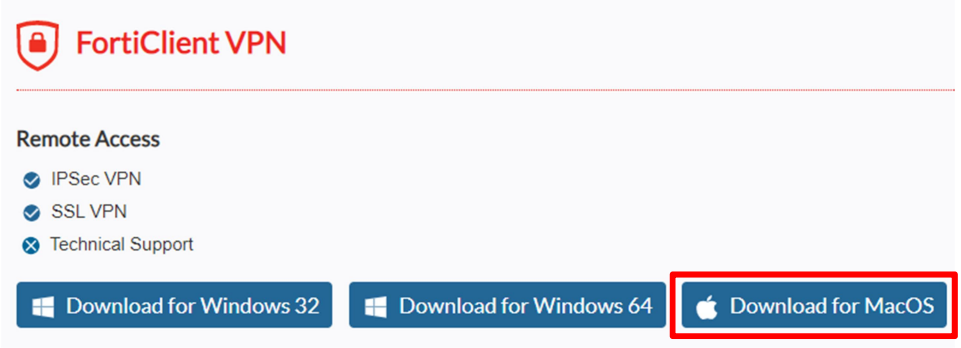

# 2.下載完成,網頁左下角會出現 FortiClientMini....dmg 點選旁邊向下箭頭後,點【開啟】安裝軟體

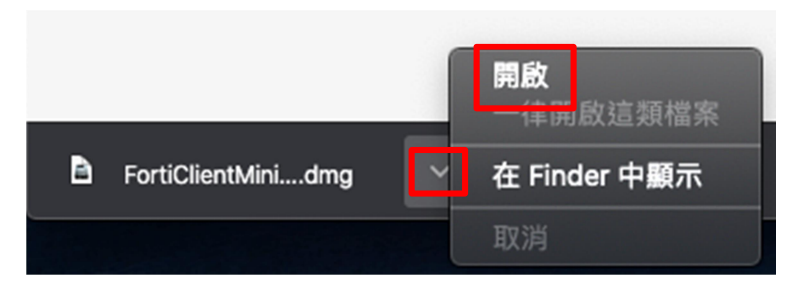

#### 3.點擊 Install【開始安裝程序】

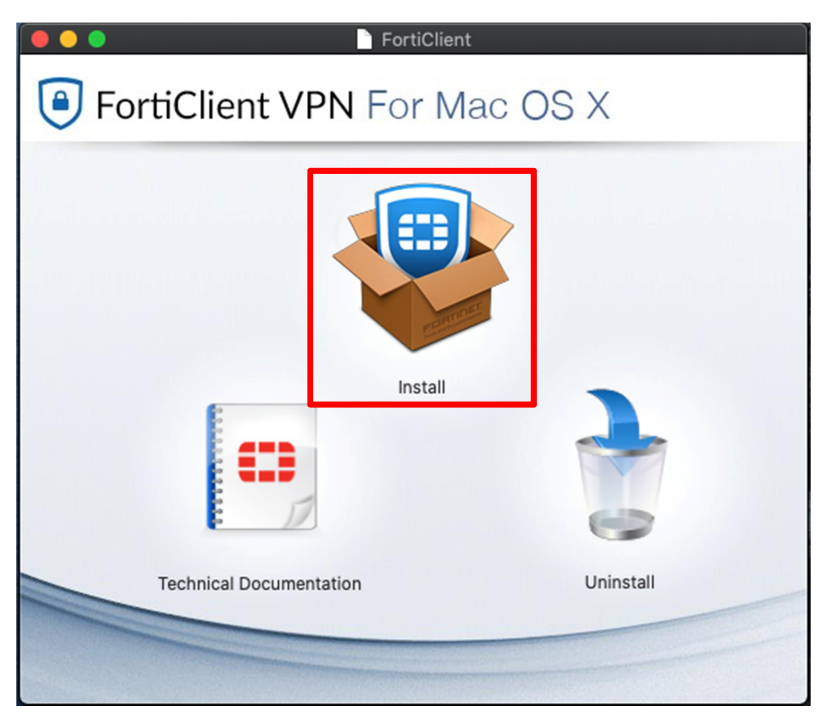

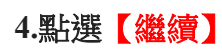

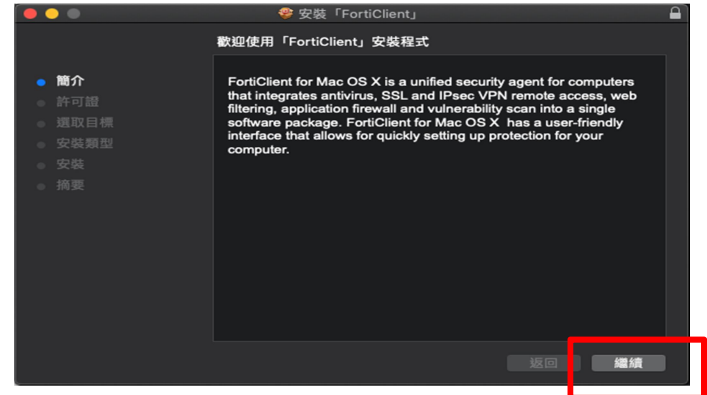

# 5.點選【繼續】

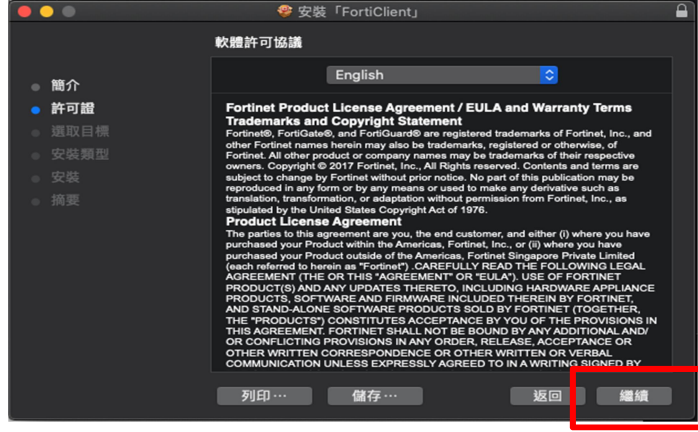

# 6.點選【同意】

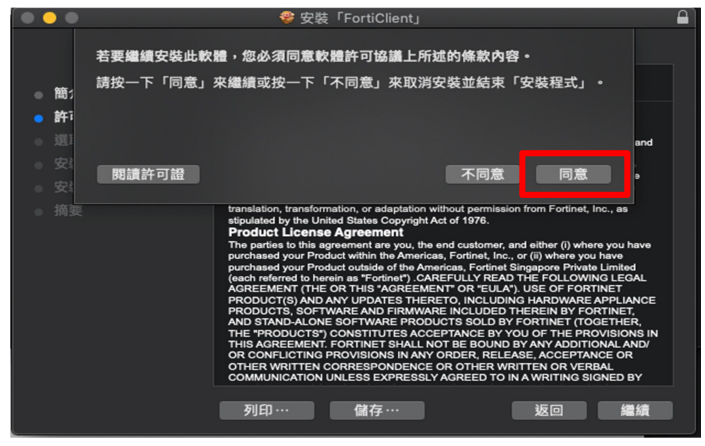

# 7.點選【安裝】

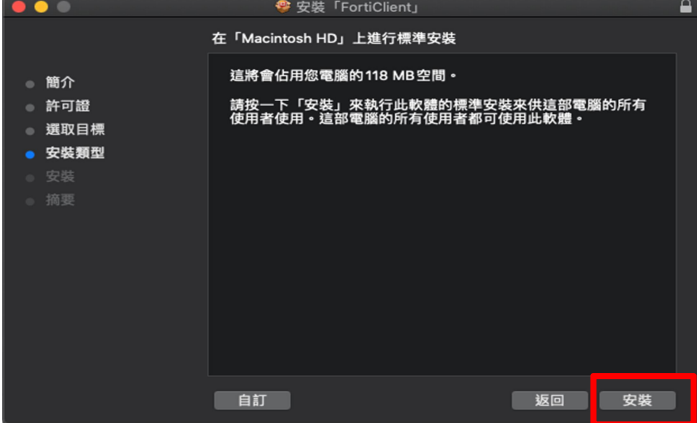

# 8.輸入【自己 Mac 帳號和密碼】後,點【安裝軟體】

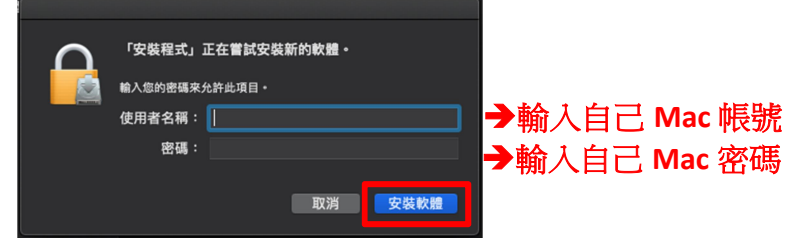

# 9.點選【關閉】

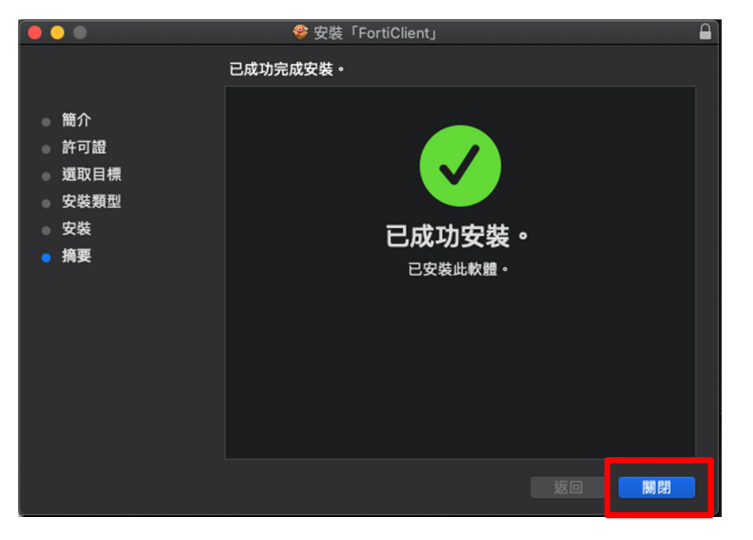

# 10.至【應用程式】尋找【FortiClient】後,點【兩下啟動】

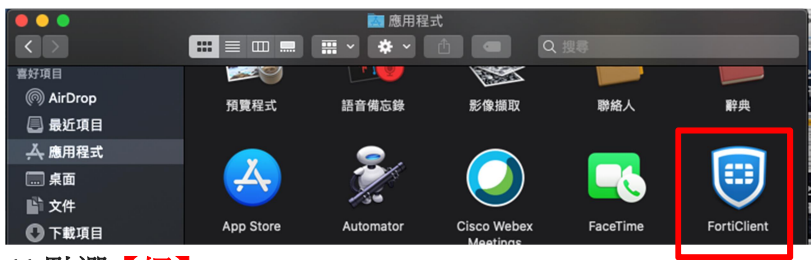

11.點選【好】

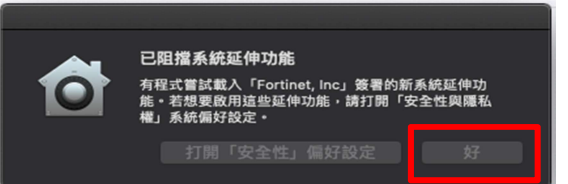

#### 12.點選【REMOTE ACCESS】後,點選配置【VPN】

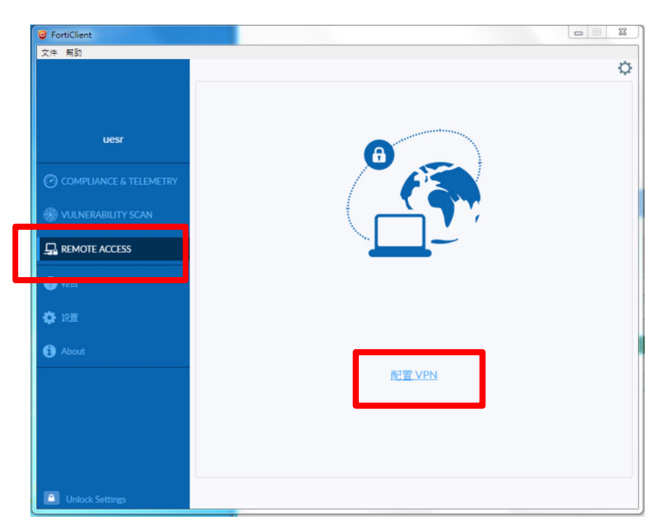

# 13.遇到無效的伺服器証書不提示:【打勾】 有效的 计二进位调率位 <mark>請依照單位選擇對應網址</mark>

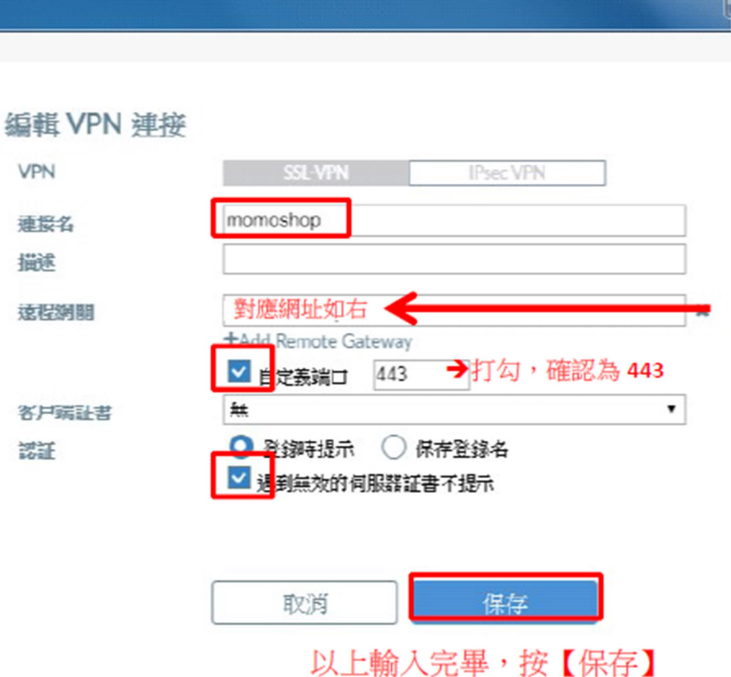

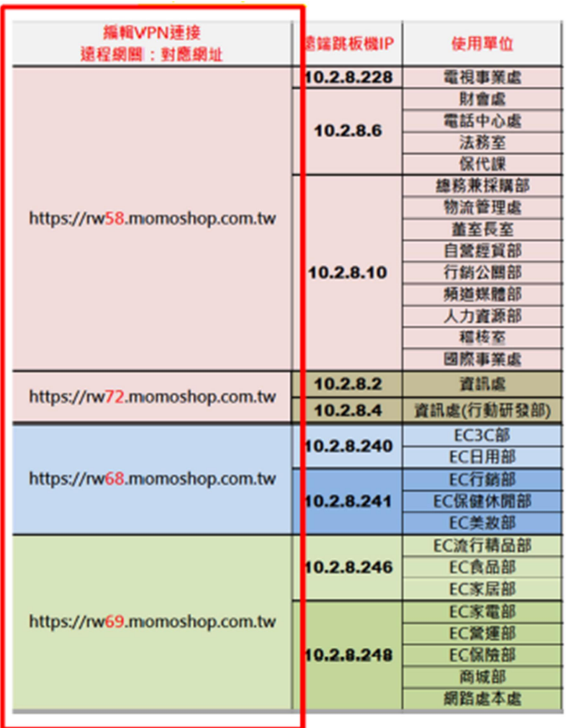

# 14.出現下圖畫面表示【設定成功】

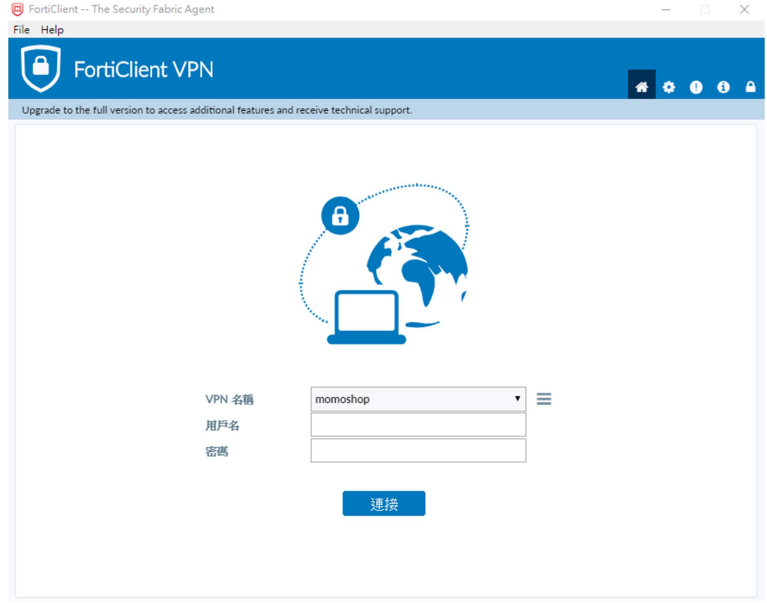

# 15.先至【APP Store】下載【Microsoft Remote Desktop】 點兩下執行【Microsoft Remote Desktop】

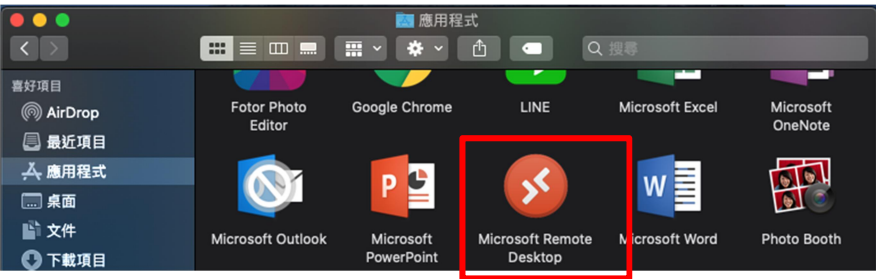

# 16.開啟 APP 軟體後,點選【Add PC】

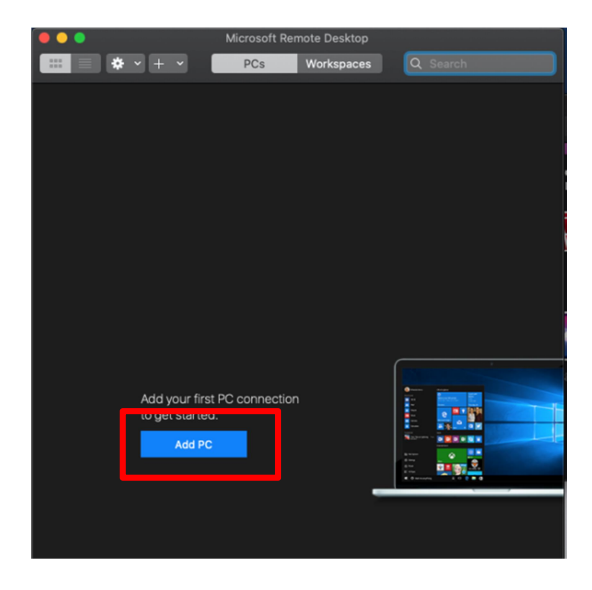

# 17.輸入跳板機 IP: 【10.2.8.xxx】後, 按【Add】

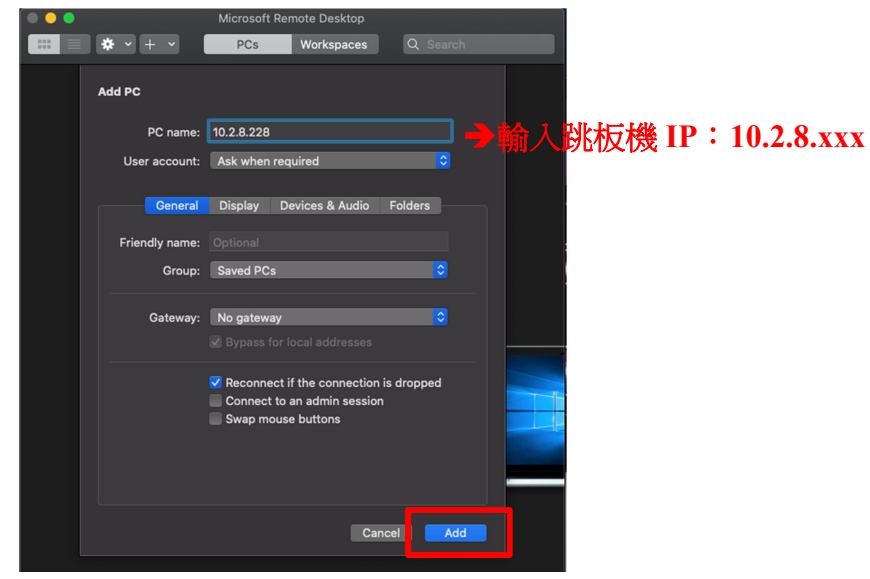

#### 各單位對應跳板機↓

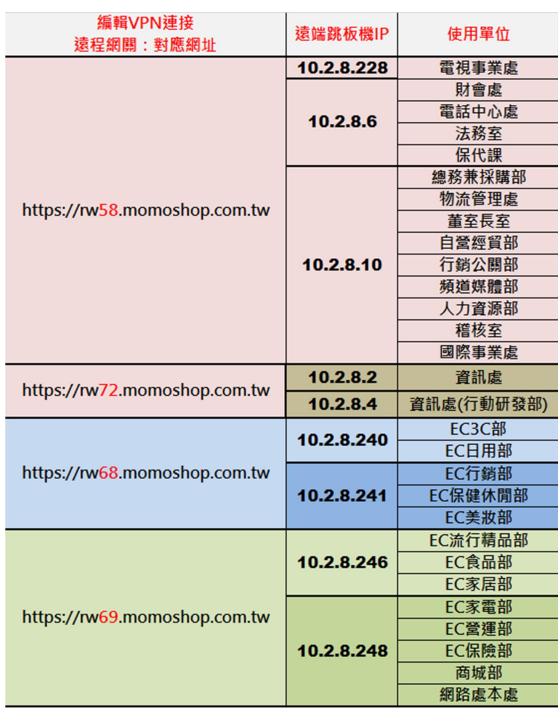

# 18.出現下圖畫面表示【設定成功】

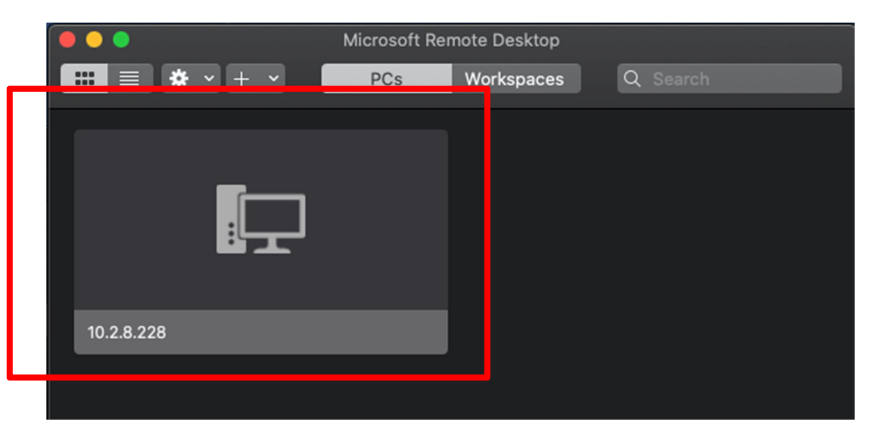